# cognia

#### **QUICKSTART: STUDENT TESTING INTERFACE**

 **New Mexico Public Education Department Assessments**

### **STUDENT TESTING INTERFACE**

### **Navigation**

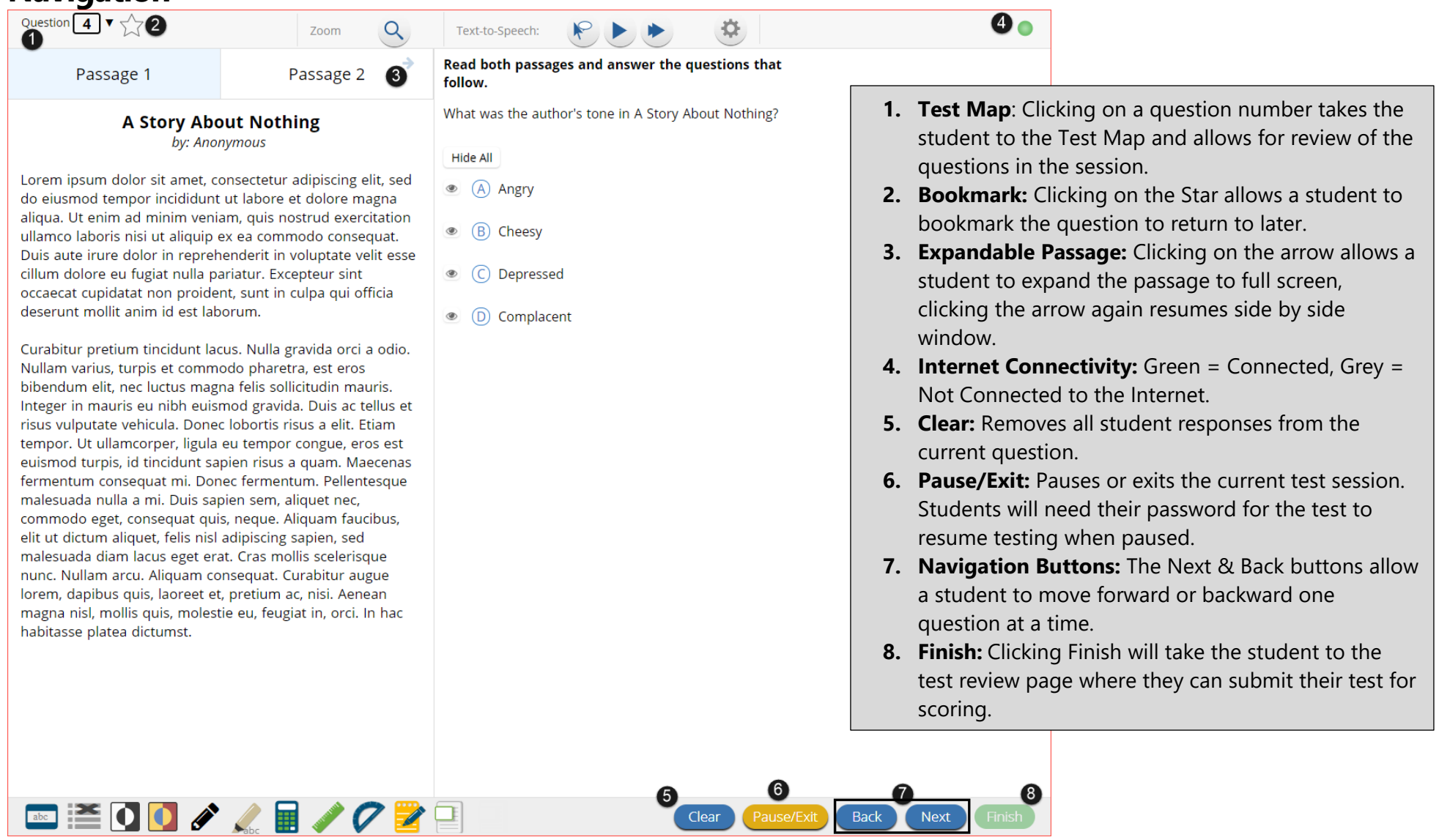

Back Next Finish

Pause/Exit

# cognia

#### **QUICKSTART: STUDENT TESTING INTERFACE**

 **New Mexico Public Education Department Assessments**

#### **Tools, Accessibility Features, and Accommodations**  Question  $\boxed{4} \times \sqrt{7}$

7<sub>0</sub>om

Passage 2

 $\alpha$ 

R

**W** 

(D) Complacent

Passage 1

#### **A Story About Nothing** by: Anonymous

Lorem ipsum dolor sit amet, consectetur adipiscing elit, sed  $\left( 4\right)$ do eiusmod tempor incididunt ut labore et dolore magna aliqua. Ut enim ad minim veniam, quis nostrud exercitation ullamco laboris nisi ut aliquip ex ea commodo consequat. Duis aute irure dolor in reprehenderit in voluptate velit esse cillum dolore eu fugiat nulla pariatur. Excepteur sint occaecat cupidatat non proident, sunt in culpa qui officia deserunt mollit anim id est laborum.

Curabitur pretium tincidunt lacus. Nulla gravida orci a odio. Nullam varius, turpis et commodo pharetra, est eros bibendum elit, nec luctus magna felis sollicitudin mauris. Integer in mauris eu nibh euismod gravida. Duis ac tellus e risus vulputate vehicula. Donec lobortis risus a elit. Etiam tempor. Ut ullamcorper, ligula eu tempor congue, eros est euismod turpis, id tincidunt sapien risus a quam. Maecena fermentum consequat mi. Donec fermentum. Pellentesque malesuada nulla a mi. Duis sapien sem, aliquet nec, commodo eget, consequat quis, neque. Aliquam faucibus, elit ut dictum aliquet, felis nisl adipiscing sapien, sed malesuada diam lacus eget erat. Cras mollis scelerisque nunc. Nullam arcu. Aliquam consequat. Curabitur augue lorem, dapibus quis, laoreet et, pretium ac, nisi. Aenean magna nisl, mollis quis, molestie eu, feugiat in, orci. In hac habitasse platea dictumst.

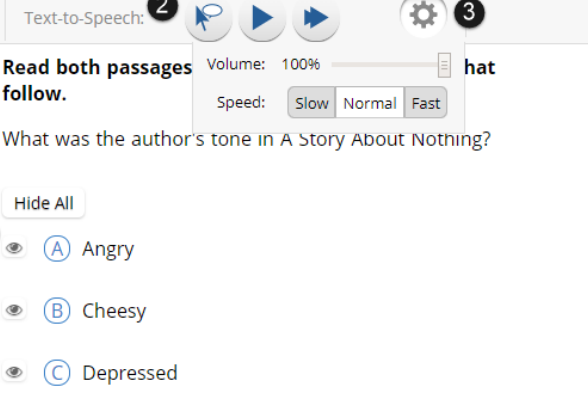

- **1. Zoom:** Students can magnify the entire screen in four increments: 100%, 150%, 200%, and 300%. (only available in the kiosk)
- **2. Text-to-Speech:** Students who have a Text-to-Speech (TTS) accessibility feature or accommodation will have TTS controls.
- **3. Text-to-Speech Settings:** Settings to adjust the volume and rate of Text-to-Speech.
- **4. Answer Masking:** Accessibility feature assigned to students that hides an answer by clicking on the eye icon next to the answer choice.
- **5. Tool Bar:** The Student Tools, Accessibility features, ad Accommodations available. Some Tools that appear are dependent upon content.

Clear

Pause/Exi

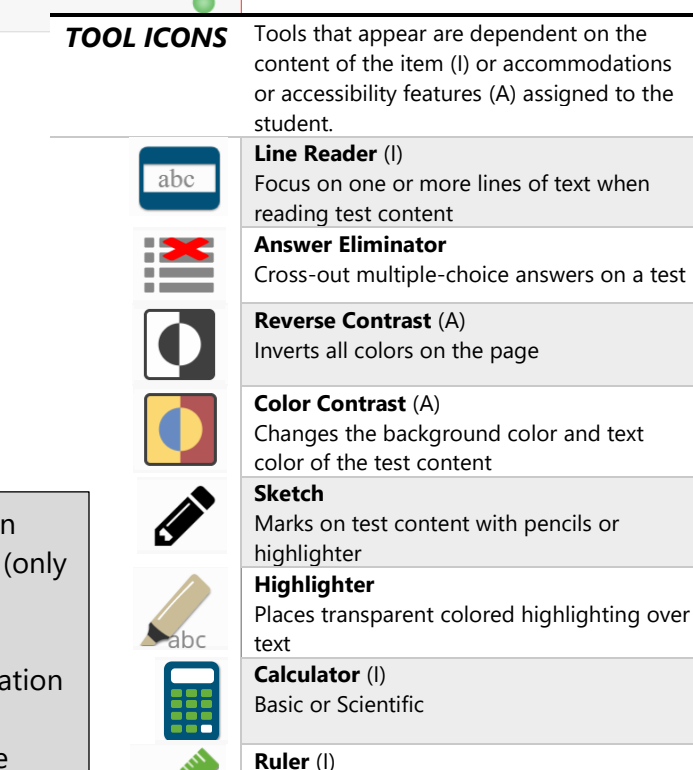

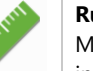

Measures straight lines in centimeters or inches

**Protractor** (I) Measures angles

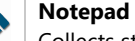

Collects student notes with a timestamp, notes persist uniquely per item

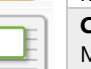

**Back** 

**Next** 

**Custom Masking** (A) Masks test content

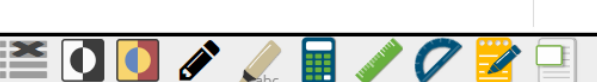

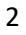

# cognia

#### **QUICKSTART: STUDENT TESTING INTERFACE**

 **New Mexico Public Education Department Assessments**

### **Turning in a Test**

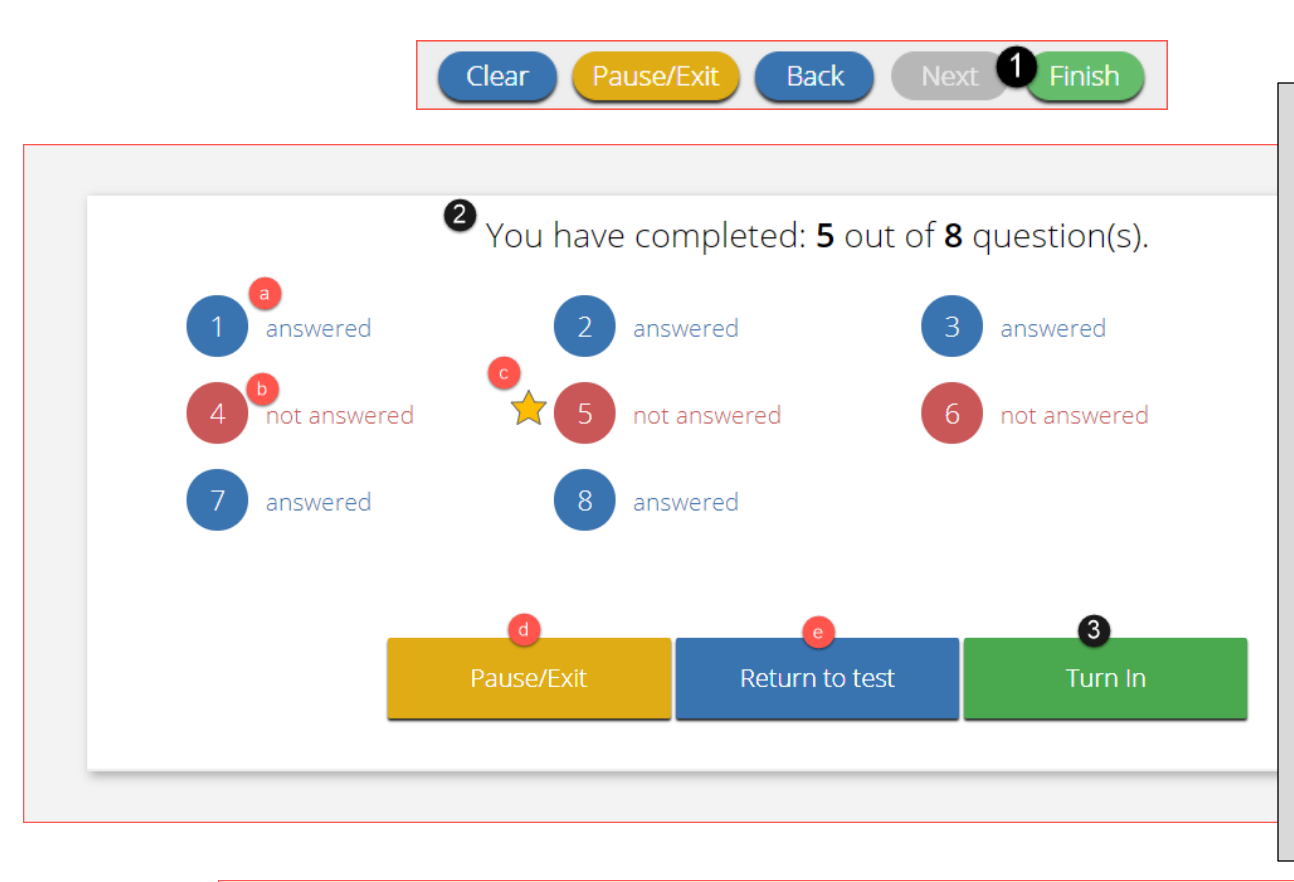

- **1.** On the last question of every test session, the Finish button will be activated to allow the student to click **Finish**.
- **2.** The **Test Review Page** displays a full list of questions with their answer status.
	- a. **Answered** questions will be displayed in blue
	- b. **Unanswered** questions will be displayed in red.
	- c. **Bookmarked** questions will display with a star.
	- d. **Pause/Exit** allows a student to pause or exit the test.
	- e. **Return to Test** allows a student to go back into the test
- **3.** Click **Turn In** button to submit the test.
- **4.** The student is prompted one final time to confirm that they wish to turn in the test. Clicking **Turn In**, submits the test for scoring.

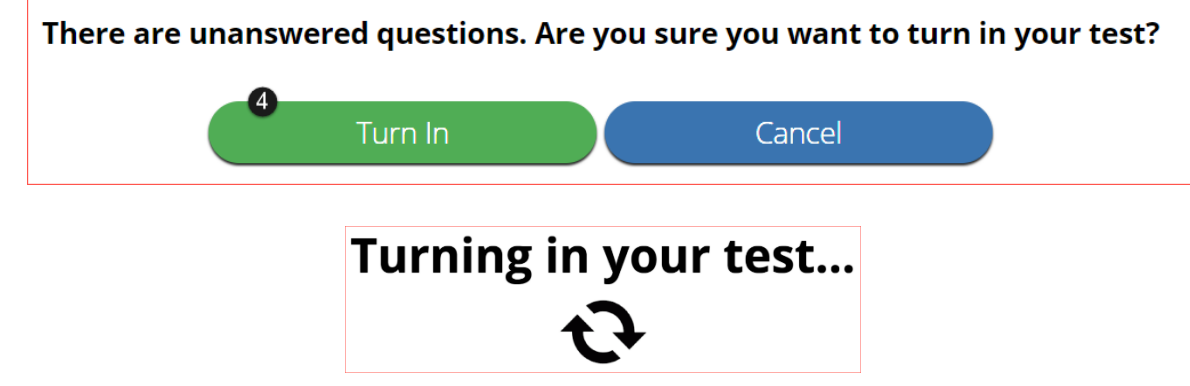